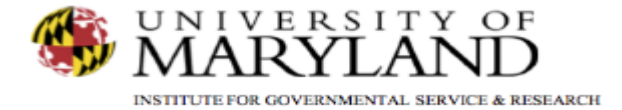

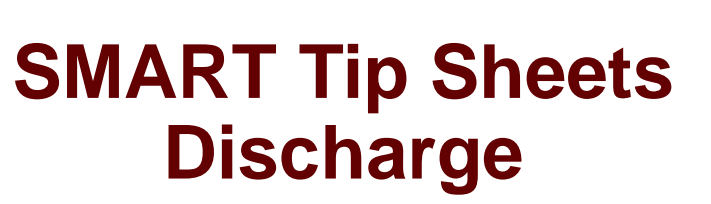

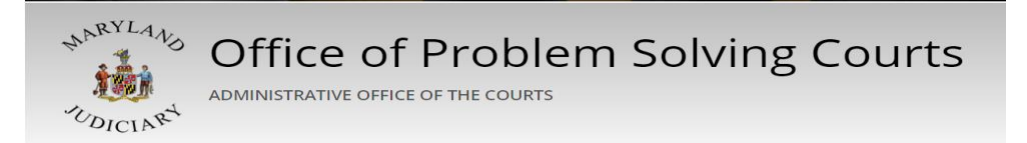

Discharge Discharge Closing a Case

This tip sheet outlines the procedures required to discharge a client.

Total Pages: 3

IGSR Technical Support: 301.405.4870 Created: June 2015 Email: [igsrsupport@umd.edu](mailto:igsrsupport@umd.edu) Revised: June 2019

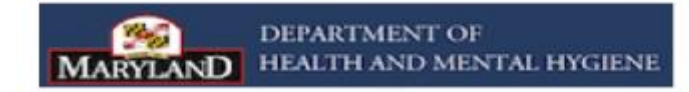

Discharge Dis-enroll/ Discharge

- 1. Entry Steps: Login, Select Facility, Select Client List, find client, click Activity List.
- 2. Dis-enrollment: A client must be dis-enrolled from all programs prior to completing a **Discharge**. To do so, click **Program Enroll** from the **Left Menu Tree**. Click the **Pencil Icon** under the **Actions** column, then **Review** next to the active enrollment.
- 3. Enter the **End Date**, **Termination Reason** and enter any applicable **Notes**. Click **Save**.
- 4. After the client has been dis-enrolled, click **Discharge** on the **Left Menu Tree**.
- 5. Enter the client's **Discharge Date** if it differs from the date in the **Discharge** field. *Note:* The current date will pre-populate this field by default.
- 6. Complete all fields highlighted in yellow.
- 7. Click  $\rightarrow$  to proceed through the screens.

2

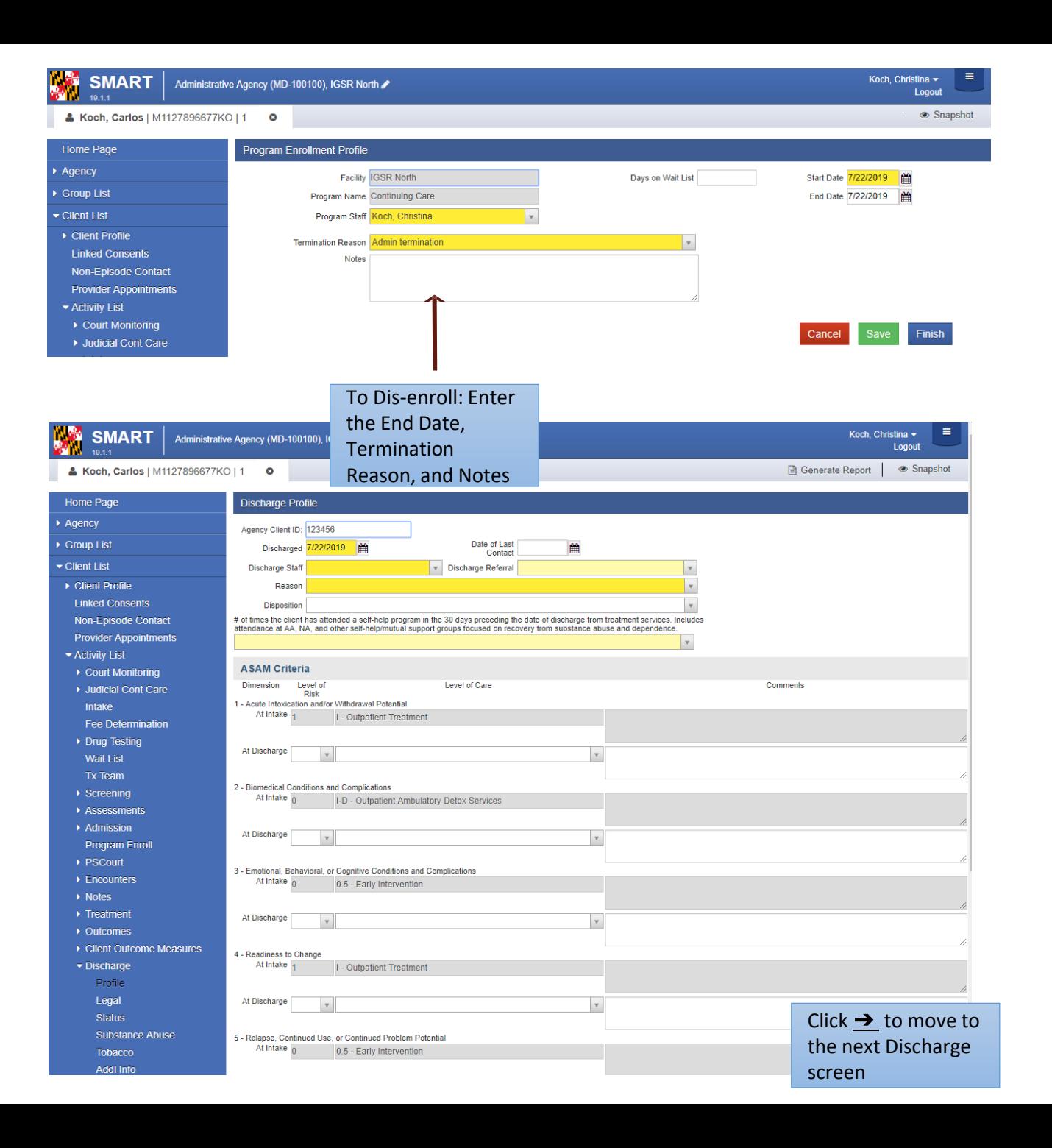

## Discharge Closing a Case (Episode)

3

8. Closing the Case: After clicking **Finish** in the **Discharge** screen, the client has been discharged. In some instances, SMART may then ask "Do you want to close this case also?" Clicking **Yes** will close the client's intake/episode of care. However, if a user mistakenly clicks **Yes**, please ask the agency's SMART liaison to immediately re -open the case from the bottom -left corner of the Intake screen.

> *Note:* when a client's record is closed, the entire client record becomes un -editable. If the client returns for another treatment episode, a new episode of care must be opened from the **Episode List** screen.

9. Before a case can be closed, review the client's **Activity List** to ensure that all events show **Completed** in the **Status** column. To ensure record continuity, agencies may want to implement the practice of having one staff member review and close records .

> *Note:* To satisfy ADAA requirements, the **Intake**, **Client Information**, **Admission** and **Discharge** activities must display **Completed**. If it **states In Progress**, review the activity/record and make sure all of the required fields are completed. If edits are made, save the record and check the **Activity List** again to ensure that the **Status**  displays **Completed** .

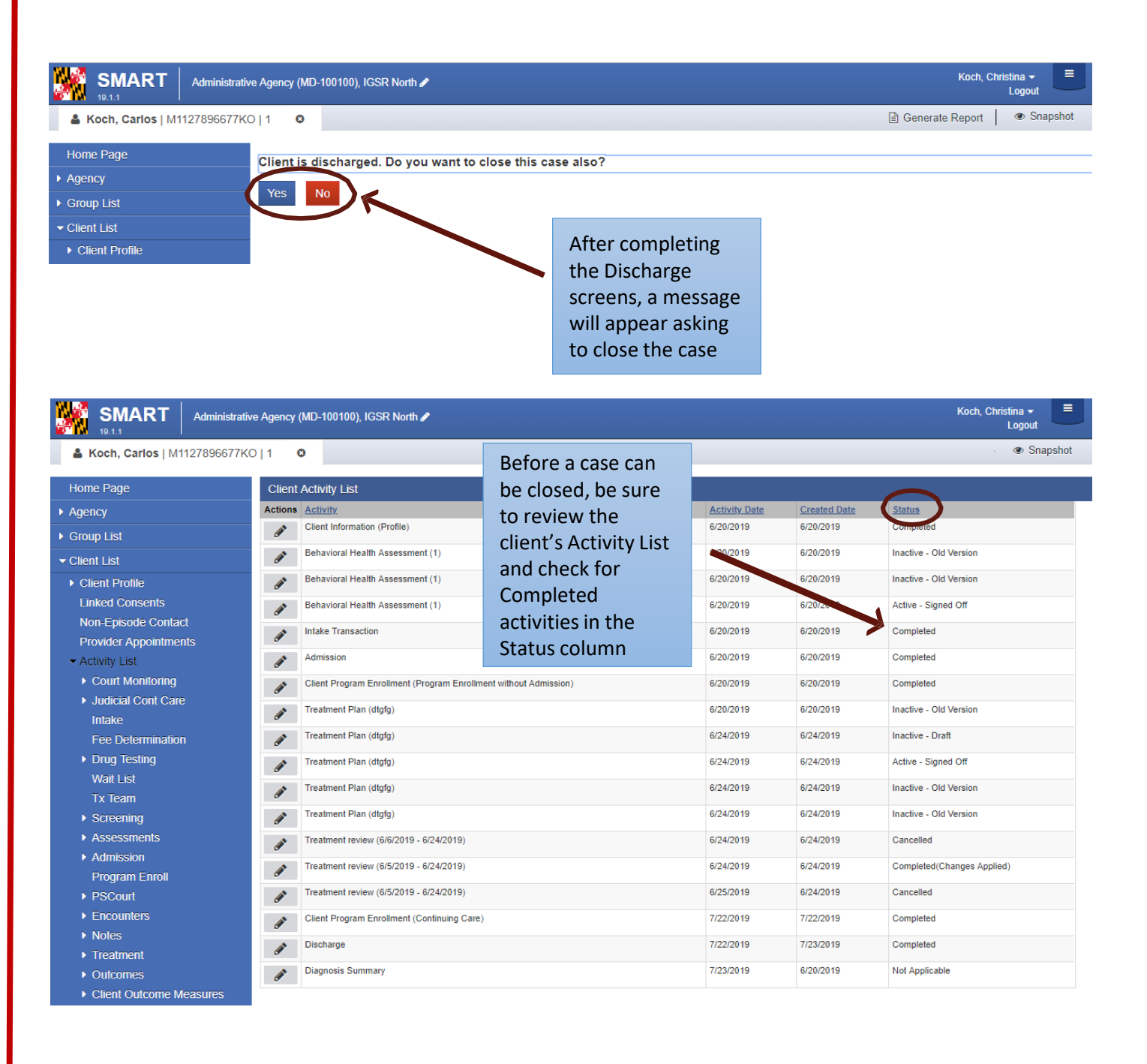